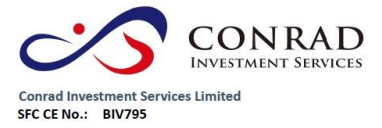

香港上環德輔道中 244-248 號東協商業大廈 23 樓 自治工場医輔理十 244-246 犹米咖啡禾八夏 25 倭<br>23/F, Tung Hip Commercial Building,<br>No.244-248 Des Voeux Road Central, Sheung Wan, HK 電話 Tel: (852) 3980 2300<br>傳真 Fax: (852) 2323 1661

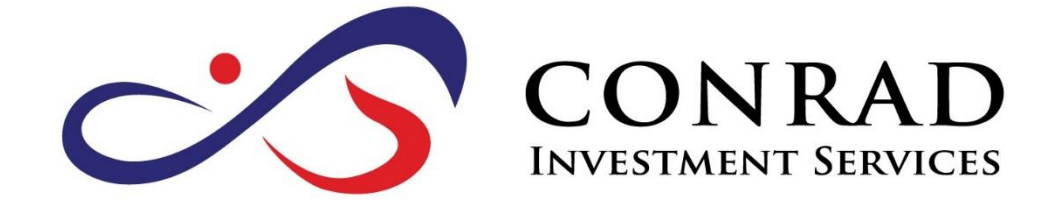

# 網上交易系統使用手冊

版本 **01 (2016)**

頁 1

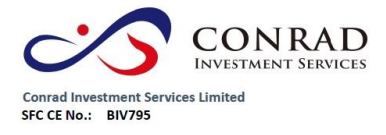

目錄

- 1) 登入
- 2)更改密碼
- 3)更改用戶資料
- 4)語言
- 5)登出
- 6)訂單處理
	- 6.1 輸入買賣盤
	- 6.2 程式買賣
	- 6.3 更改買賣盤
	- 6.4 取消買賣盤
	- 6.5 查詢訂單資料
	- 6.6 已成交訂單查詢
	- 6.7 股票及現金結存
- 7 )到價提示
- 8 )存款及提款
- 9 )報表查閱

第3頁

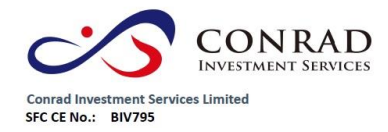

香港上環德輔道中 244-248 號東協商業大廈 23 樓 the Lagram halft 244-246 *SURREMER AUB* 23 <del>W</del><br>23/F, Tung Hip Commercial Building,<br>No.244-248 Des Voeux Road Central, Sheung Wan, HK 電話 Tel: (852) 3980 2300<br>傳真 Fax: (852) 2323 1661

## 1)登入

- a) 開啟電腦
- b) 開啟 Internet Explorer
- c) 輸入網址 [https://etrade.conrad-is.com.hk](https://etrade.conrad-is.com.hk/)
- d) 請選擇 <寬頻上網連線>,如有防火牆,請選擇 <經防火牆連線>
- e) 如已申請實時行情報價服務,請到 http://www.java.com 下載及安裝 最新版本 Java,實時報價才能運作
- f) 請輸入用戶名稱及登入密碼, 然後按<登入>

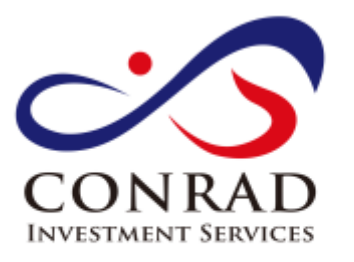

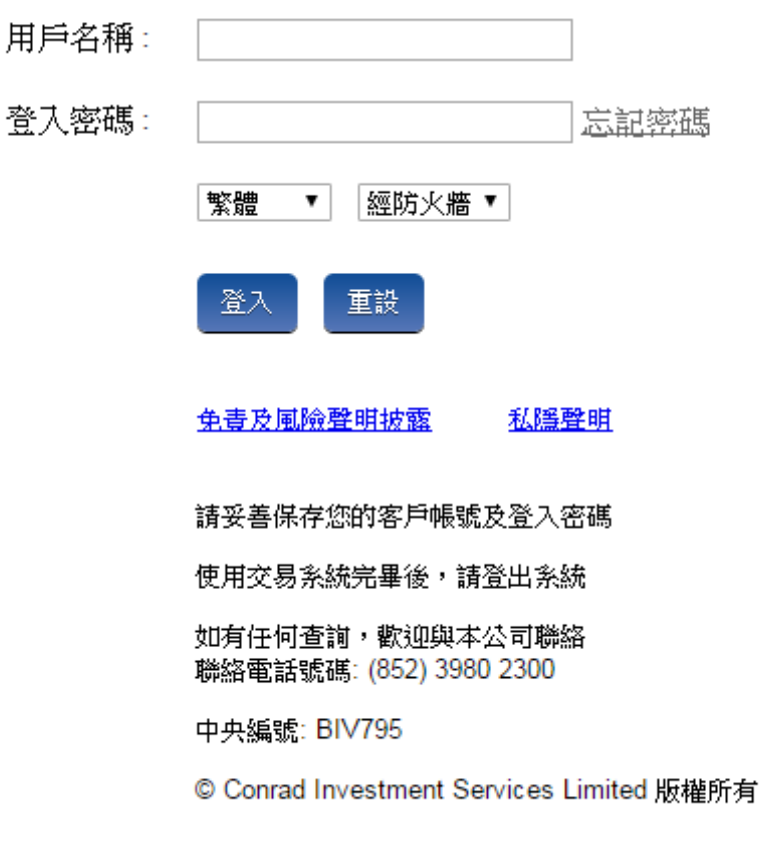

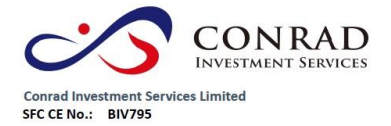

登入交易網站後,請詳閱免責及風險披露聲明,然後於最底部按<同意>,進 入網上交易系統

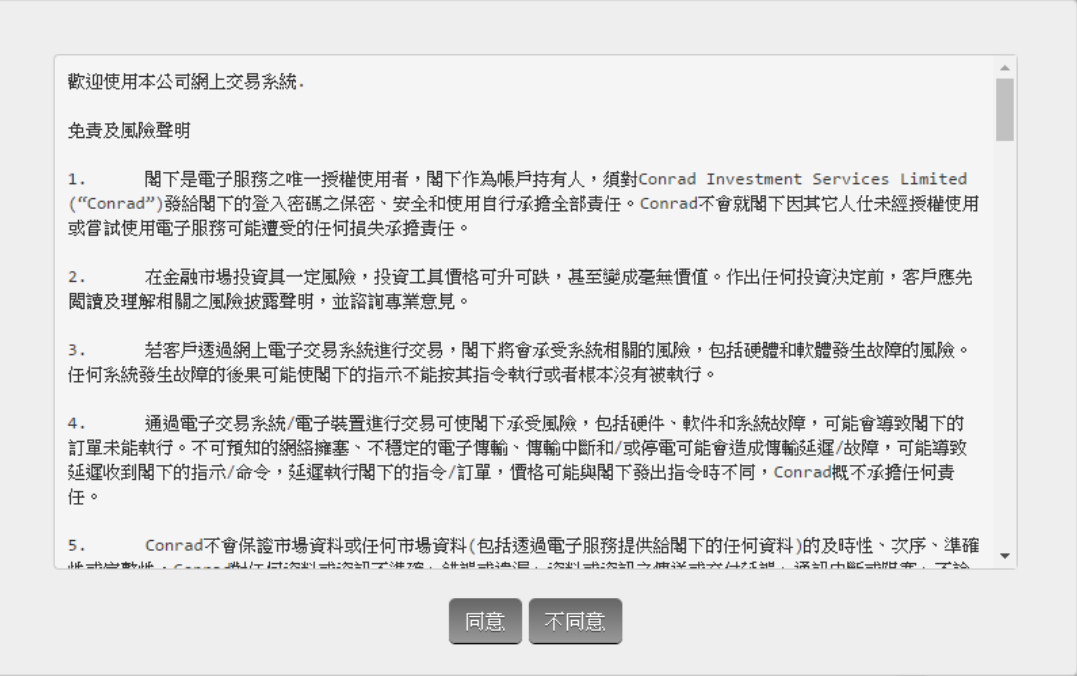

I,

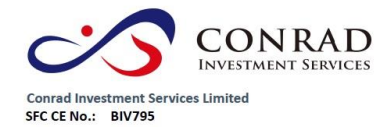

## 2)更改密碼

- a) 點擊主頁面之<帳戶管理>,然後按<更改密碼>
- b) 輸入舊密碼,然後輸入新的密碼,再輸入新密碼進行確認
- c) 按<更改登入密碼>

\*首次登入客戶必需更改密碼

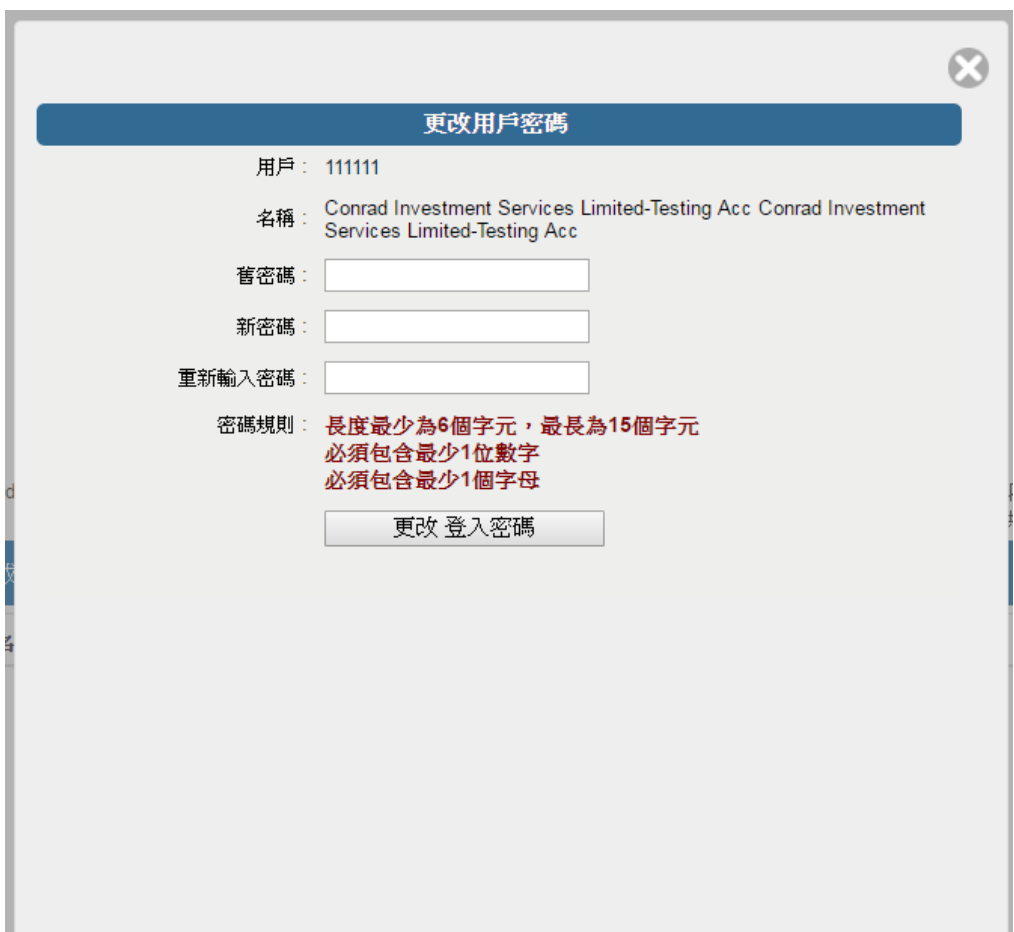

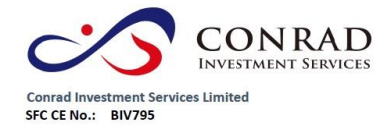

## 3)更改用戶資料

- a) 請點擊主頁面之<帳戶管理>,然後按<更改用戶資料>
- b) 輸入登入密碼
- c) 如不想收到訂單覆盤電郵及到價提示電郵,可於方格內打勾
- d) 然後按<更改>

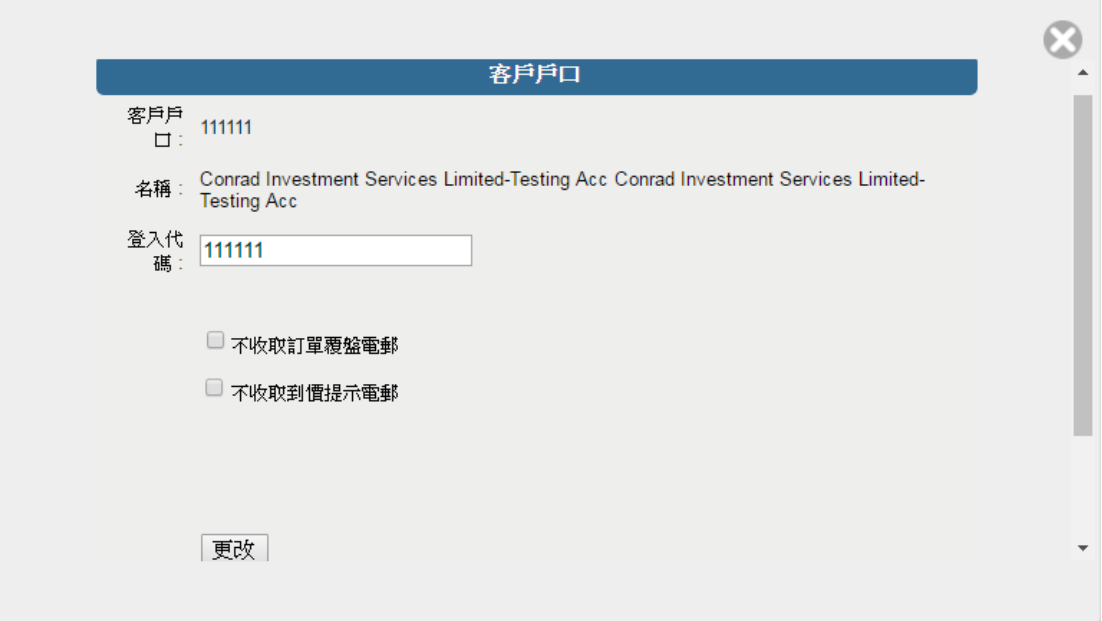

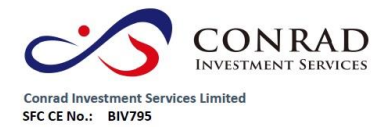

## 4)語言

a) 請於登入頁面時選擇繁體、簡體或 English

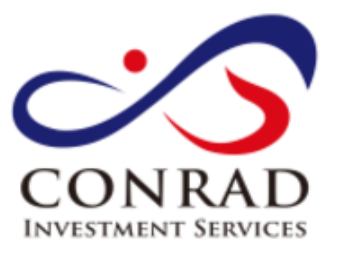

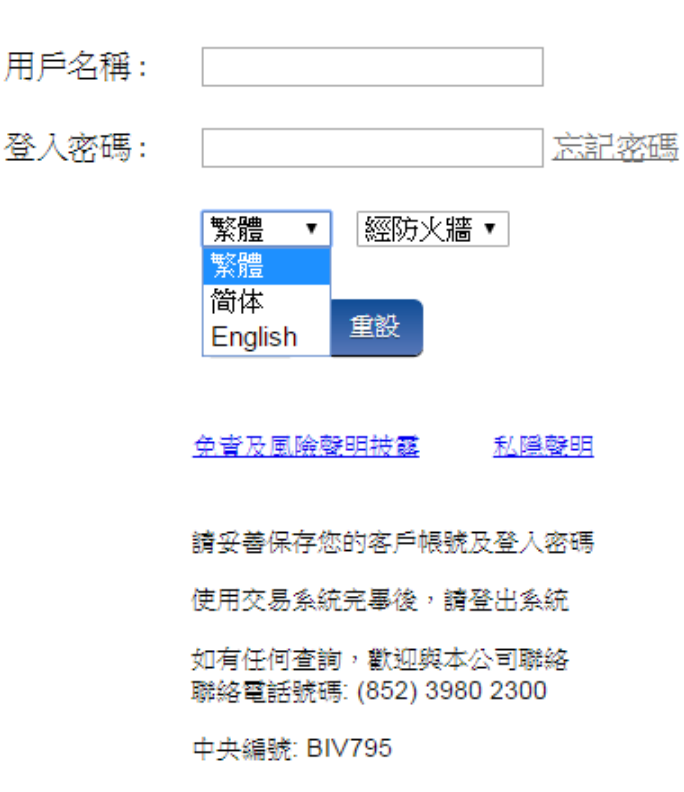

© Conrad Investment Services Limited 版權所有

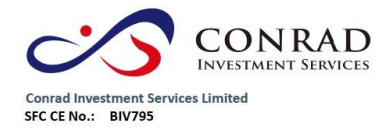

# 5)登出

a) 如需登出網上交易系統,請按頁面右上方的圓形按鈕

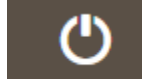

## 6)訂單處理

## 6.1 輸入買賣盤

- a) 於交易平台主頁面選擇<買入>或<沽出>
- b) 輸入買賣盤資料,包括買賣類別、股票編號、價格及數量、再按 <下單>落盤或<取消>

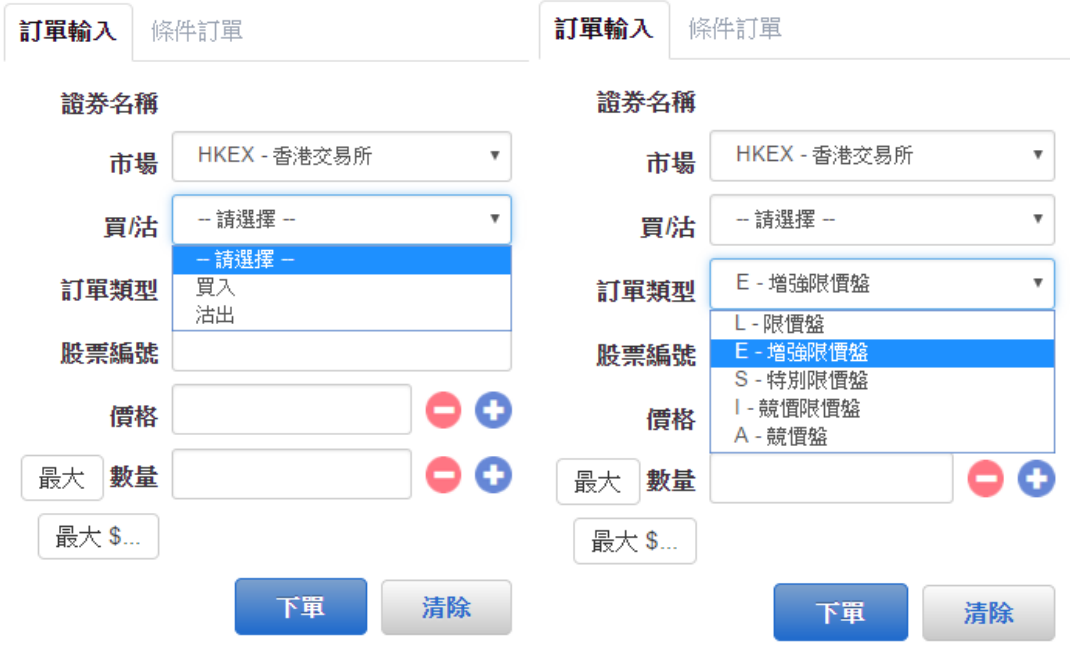

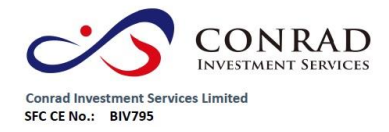

香港上環德輔道中 244-248 號東協商業大廈 23 樓 23/F, Tung Hip Commercial Building,<br>No.244-248 Des Voeux Road Central, Sheung Wan, HK 電話 Tel: (852) 3980 2300 值直 Fax: (852) 2323 1661

#### 備註

- I. 在價錢欄內按" + "號,系統會於現有價格上加一個價位。在價錢欄內按" " 號,系統會於現有價格上減一個價位
- Ⅱ. 於數量欄內按"."號即等於"000",例如:輸入 1,000,000,只需按"1"及按兩 次" . "便可
- Ⅲ. 網上交易不能處理碎股買賣,例如不足1手之股票
- IV. 客戶可以按下"最大",計算出指定客戶的最大可買入該產品之數量
- V. 輸入股票和價格後,若按下"最大\$"鍵,在"金額"欄位輸入最大可使用金額, 系統便會自動計算該"金額"最多可買入該產品的數量
- VI. 交易類型
	- a) 限價盤 該買賣盤種類以指定價位進行對盤 沽盤的輸入價格不可低於最佳買入價(如有),而買盤的輸入價格不可高 於最佳賣出價 任何未完成之限價盤,將於所輸入價格的輪候隊伍中輪候
	- b) 增強限價盤 增強限價盤最多可同時與十條輪候隊伍進行配對(即 最佳價格隊伍至距離 9 個價位的第 10 條輪候隊伍),只要成交的價格 不遜於輸入價格,沽盤的輸入價格不可低於最佳買入價 10 個價位(或 以外),而買盤的輸入價格不可高於最佳沽出價 10 個價位(或以外) (未能成交的餘額會自動轉為原先指定 限價的限價盤)
	- c) 特別限價盤 特別限價盤最多可同時與十條輪候隊伍進行配對(即 最佳價格隊伍至距離 9 個價位的第 10 條輪候隊伍),只要成交的價格 不遜於輸入價格,特別限價盤是沒有輸入價格的限制,只要沽盤的價格 是等於或低於最佳買入價,又或者買盤的價格是等於或高於最佳沽出價 (未能成交的餘額將會被取消而 不會保留在中央買賣盤紀錄內輪候對 盤)

VII. 落單價格時段: 9:00-9:20 a.m.不能超出現價的9倍, 否則系統會自動拒絕 9:30-16:00 p.m. 不能超出現價的24格,否則系統會自動

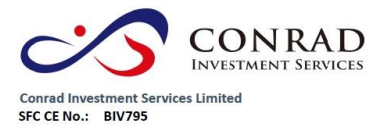

香港上環德輔道中 244-248 號東協商業大廈 23 樓 23/F, Tung Hip Commercial Building,<br>No.244-248 Des Voeux Road Central, Sheung Wan, HK 電話 Tel: (852) 3980 2300 傳真 Fax: (852) 2323 1661

#### 拒絕

#### 6.2 程式買賣

可支援一些基本的程式交易,於輸入"買賣盤視窗"按一次送出條件:

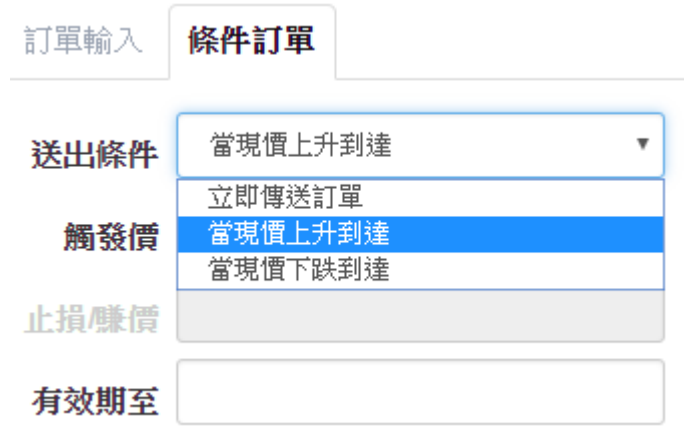

#### 備註

- I. 送出條件 立即傳送訂單:訂單會立即傳送到交易所
- II. 送出條件 當現價上升到達:訂單會先保留在系統,待該股票現價上升 到達指定的觸發價時,才送出至交易所
- Ⅲ. 送出條件 當現價下跌到達:訂單會先保留在系統,待該股票現價下跌 至指定的觸發價時才送出至交易所

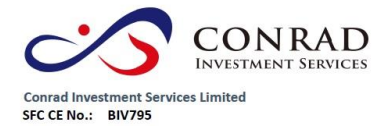

6.3 更改買賣盤

- a) 於主頁面點擊<今日訂單>,訂單資料便會顯示
- b) 選擇所需查詢的交易訂單,再按<更改>
- c) 輸入新的買賣價格或新的股票數量,按<確定>發出更改指示

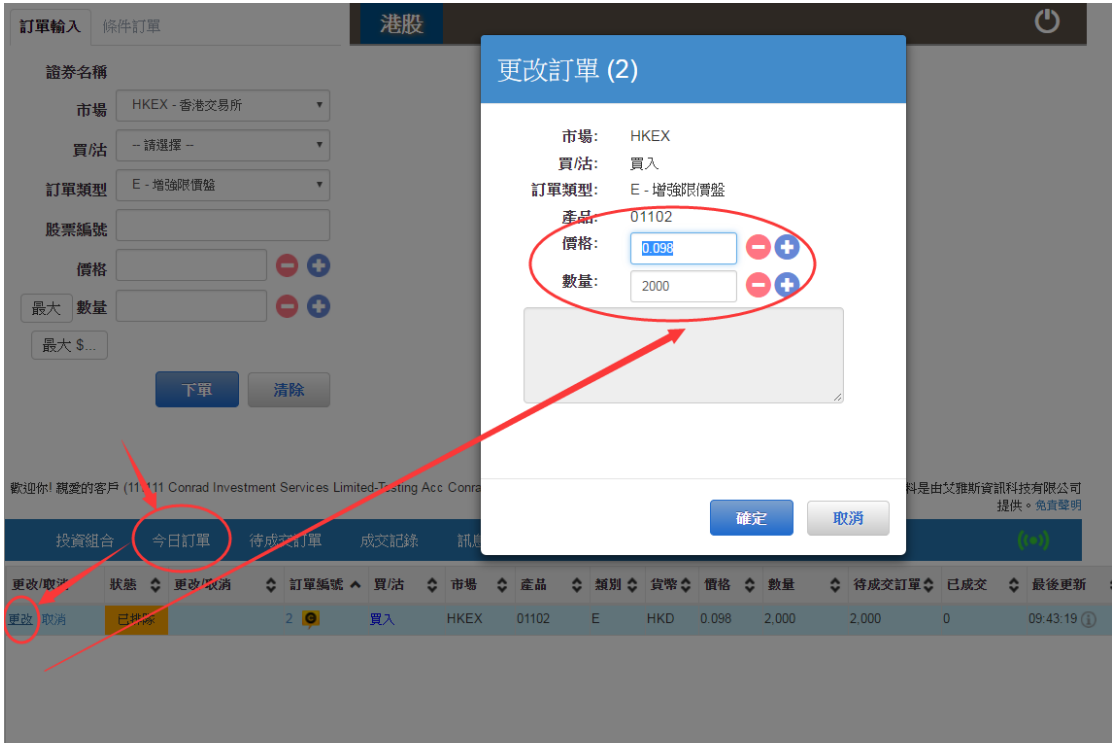

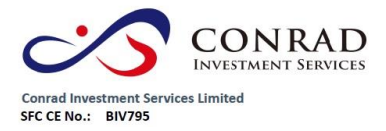

香港上環德輔道中 244-248 號東協商業大廈 23 樓<br>23/F, Tung Hip Commercial Building,<br>23/F, Tung Hip Commercial Building,<br>11. Tung Hip Commercial Building,<br>電話 Tel: (852) 3980 2300<br>傅真 Fax: (852) 2323 1661

6.4 取消買賣盤

- a) 於主頁面上點擊<今日訂單>,便會顯示訂單資料
- b) 選擇所需取消的訂單,再按<確定>以送出取消指示

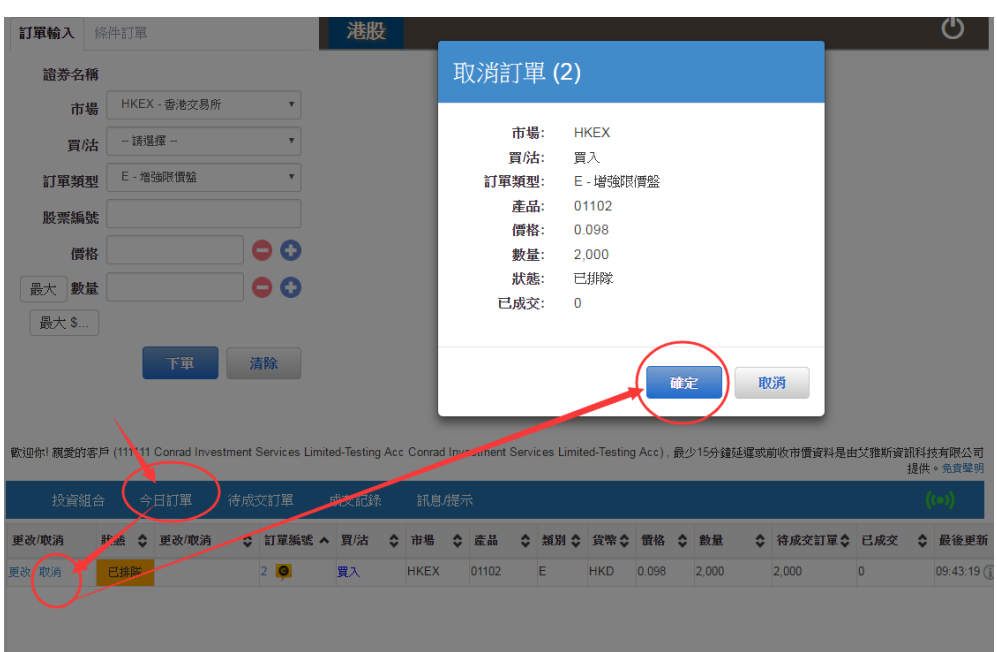

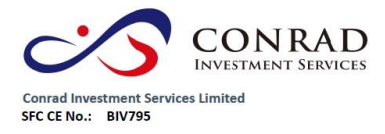

香港上環德輔道中 244-248 號東協商業大廈 23 樓 23/F, Tung Hip Commercial Building,<br>No.244-248 Des Voeux Road Central, Sheung Wan, HK 電話 Tel: (852) 3980 2300<br>傳真 Fax: (852) 2323 1661

6.5 查詢訂單資料

- a) 於主頁面上按<今日訂單>,便會顯示訂單資料,而所有訂單資料是即 時自動更新
- b) 客戶可按所需項目排列訂單,來排列買賣盤類別、訂單編號、產品代碼、 價錢、待成交數量或已成交數量
- c) 如需查詢訂單之詳情,只需點擊該訂單編號,訂單資料視窗便會自動顯 示

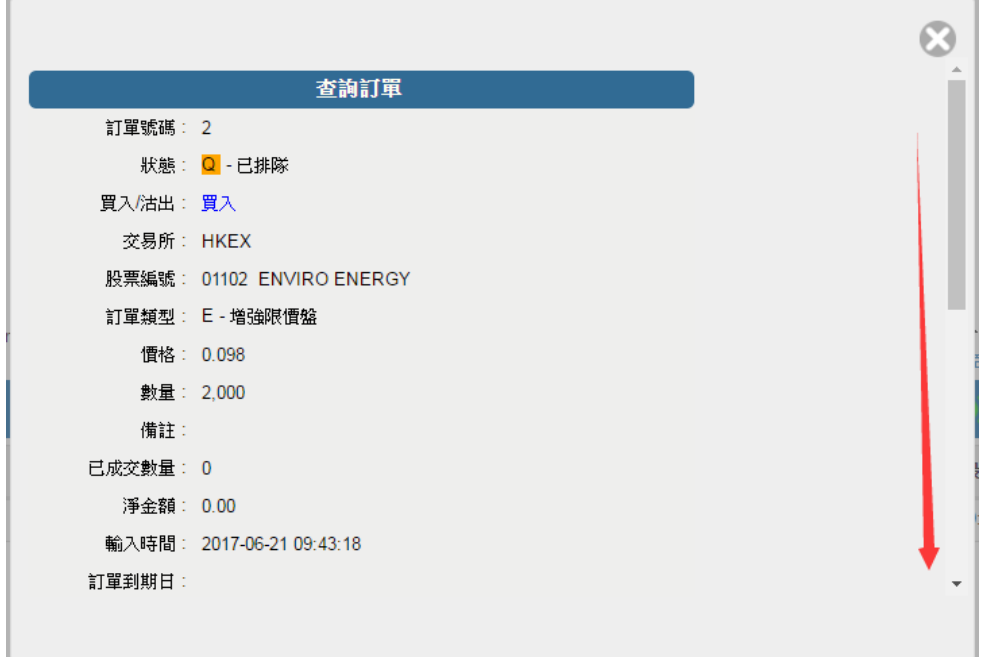

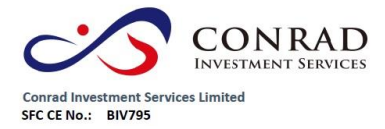

6.6 已成交訂單查詢

## a) 點擊<成交記錄>,便會顯示所有於今日完成之交易資料

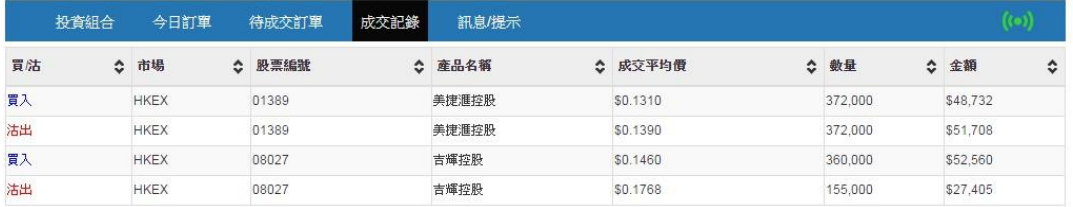

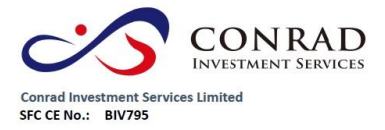

6.7 股票及現金結存

a) 點擊<投資組合>,便會顯示客戶可動用資金及所持有之股票

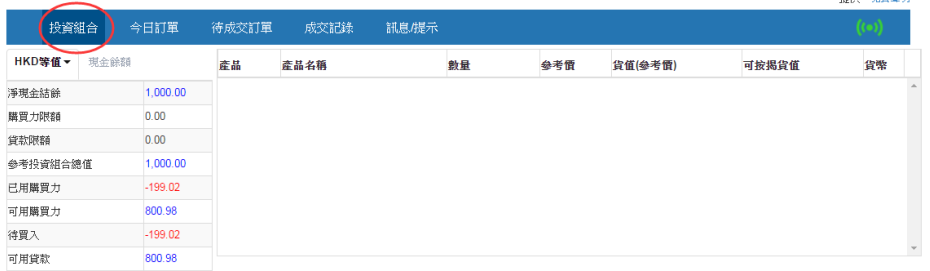

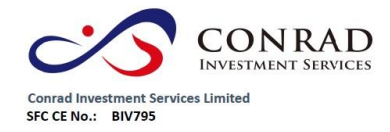

#### 7 )到價提示

- a) 於主頁面點擊 <證券市場>之 <到價提示>,當現價到達客戶的價 格提示,便會顯示一個提示訊息
- b) 輸入產品代碼,選擇提示類別,輸入提示價,然後按 <登記>

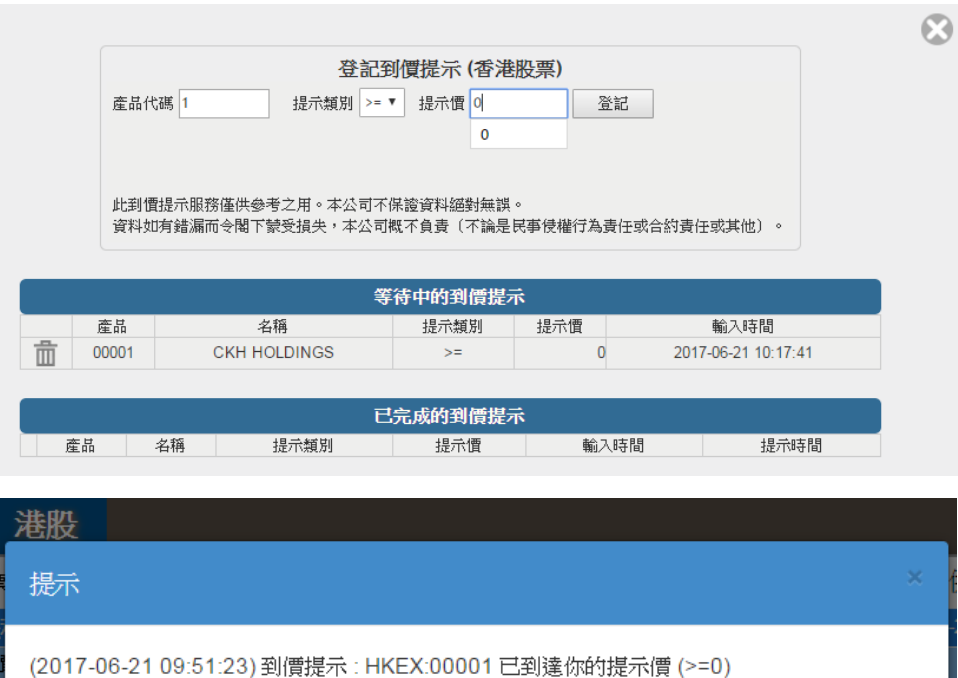

確定

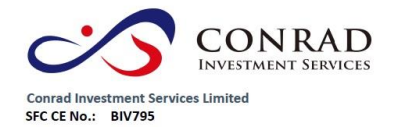

#### 8 )存款及提款

提款

- a) 客戶可透過此功能發出存款通知及提款指示
- b) 提款指示 於主頁面點擊<提款指示>,輸入提款金額,然後按 <確定>。如點擊<提走所有>,則提取全部金額

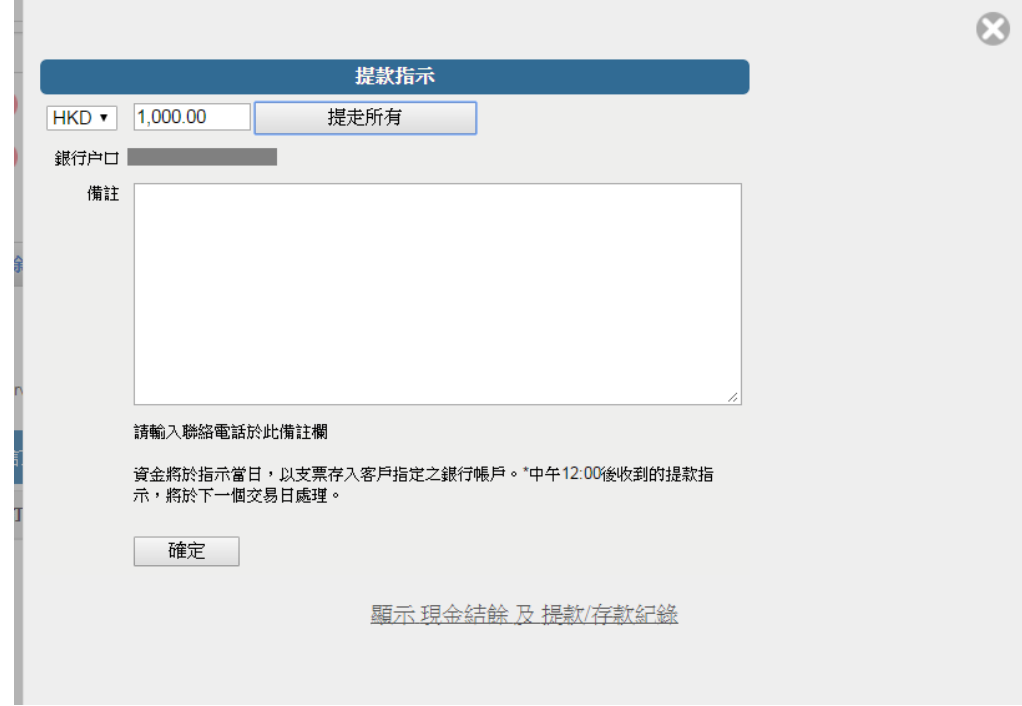

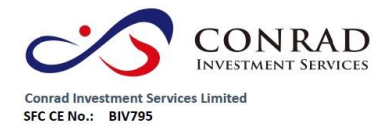

香港上環德輔道中 244-248 號東協商業大廈 23 樓<br>23/F, Tung Hip Commercial Building,<br>23/F, Tung Hip Commercial Building,<br>1980 23/F (S22) 3980 2300<br>電話 Tel: (852) 3980 2300<br>傅真 Fax: (852) 2323 1661

存款

a) 於主頁面點擊<存款通知>,選擇銀行戶口、輸入存款金額、存款方式、 時間,然後按<傳送>

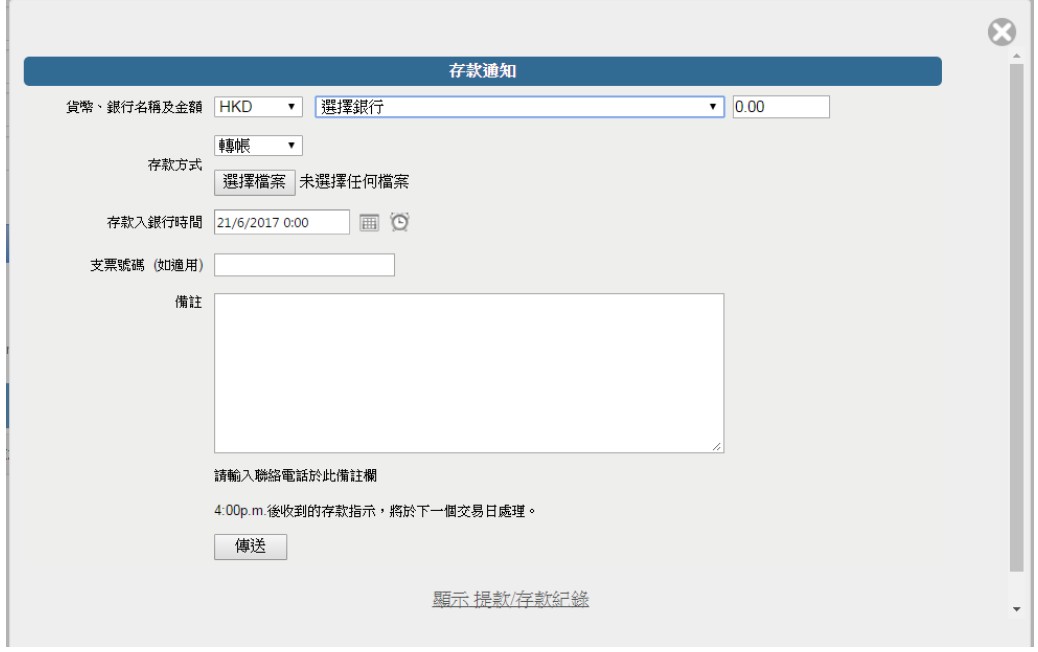

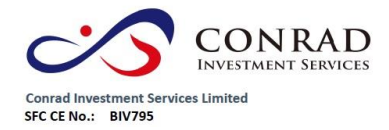

香港上環德輔道中 244-248 號東協商業大廈 23 樓 自治工場医輔理十 244-246 犹米咖啡禾八夏 25 倭<br>23/F, Tung Hip Commercial Building,<br>No.244-248 Des Voeux Road Central, Sheung Wan, HK 電話 Tel: (852) 3980 2300<br>傳真 Fax: (852) 2323 1661

#### 9 )報表查閱

訂單交易報表內有3份報表,分別為 "訂單報表"、 "交易報表",、"訂單交易報 表"

- a) 點擊<證券市場>主頁面,選擇報表,然後揀選報表
- b) 選擇 "日期" 或 "產品代碼" (如適用),然後按下 "產生報表",便會顯示訂 單記錄
- c) 如需列印或儲存記錄,請點選匯出或列印

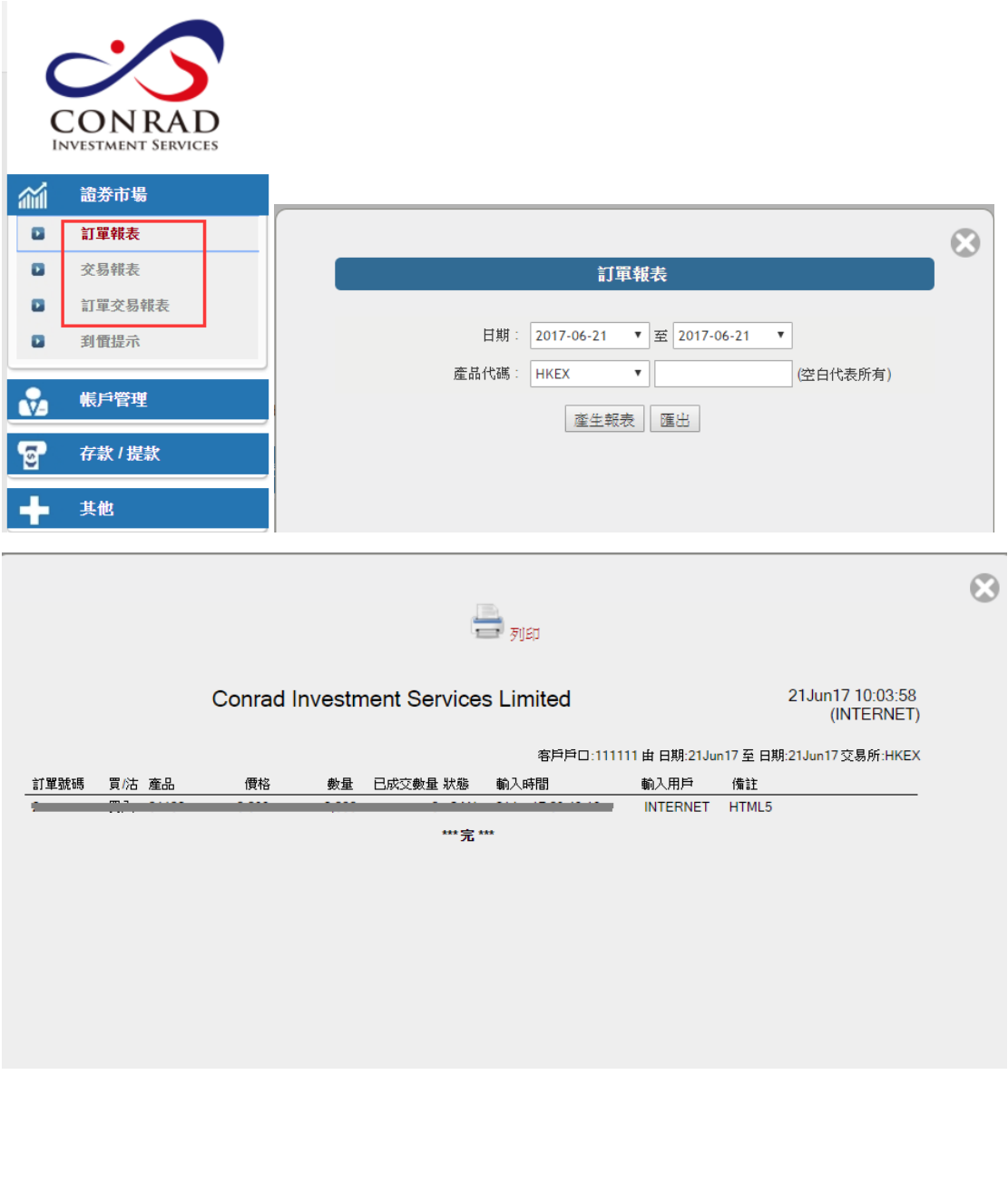

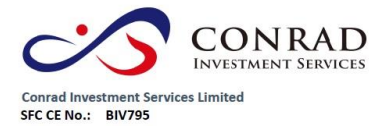

香港上環德輔道中 244-248 號東協商業大廈 23 樓<br>23/F, Tung Hip Commercial Building,<br>23/F, Tung Hip Commercial Building,<br>1980 23/F (1980) Table 1200 1200<br>1998 12: (852) 2323 1661<br>49頁 Fax: (852) 2323 1661

- 完 -